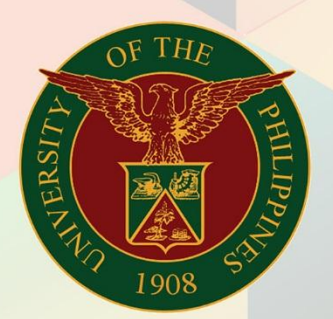

## University of the Philippines

# **EMIS**

Financial Management Information System<br>User Manual

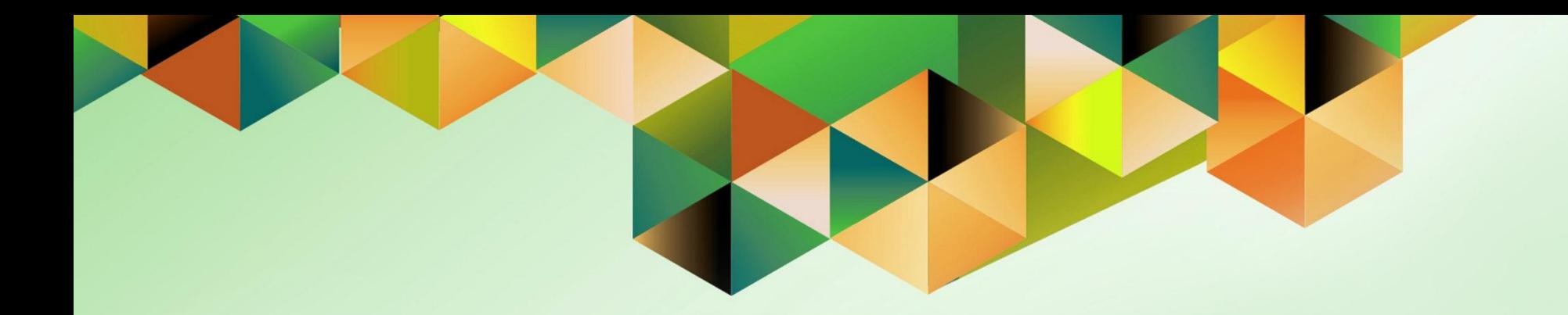

## **CREATE TRANSACTIONS IN FOREIGN CURRENCY**

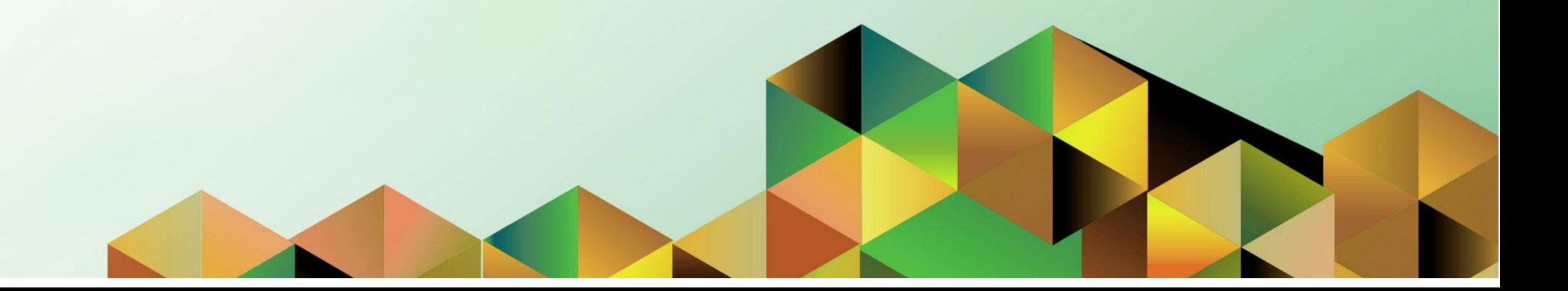

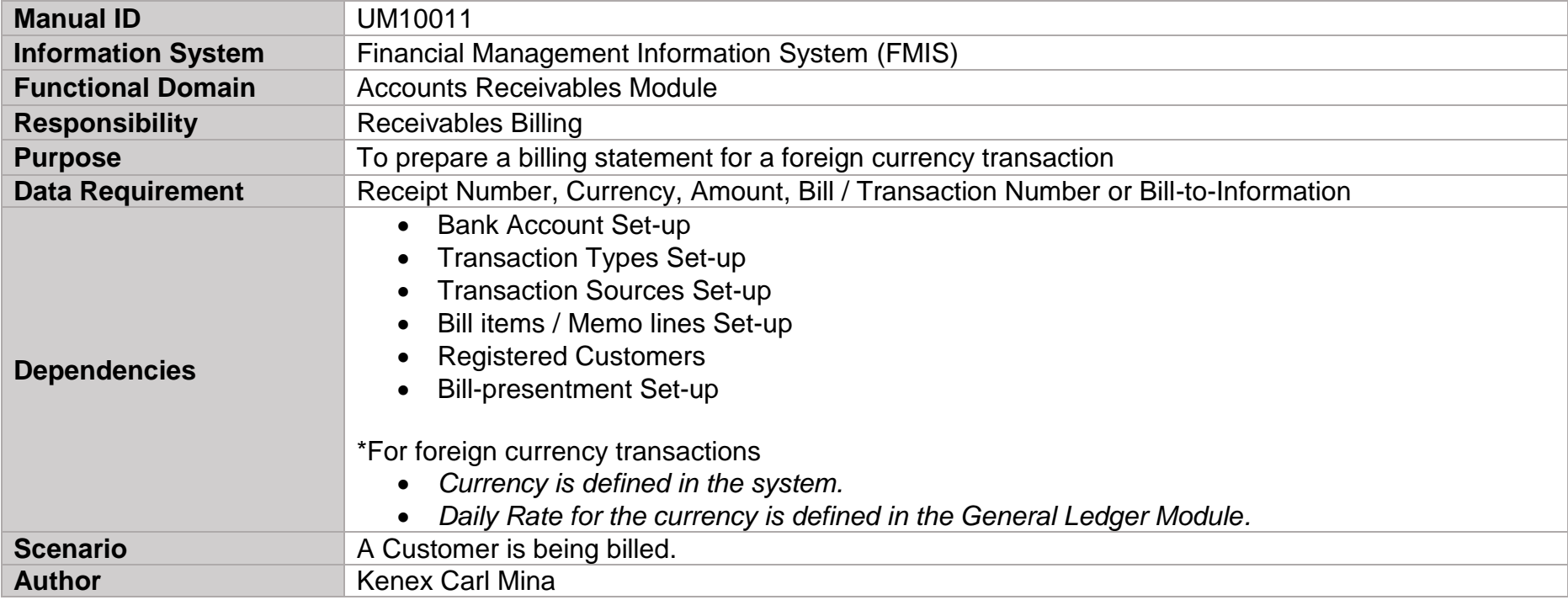

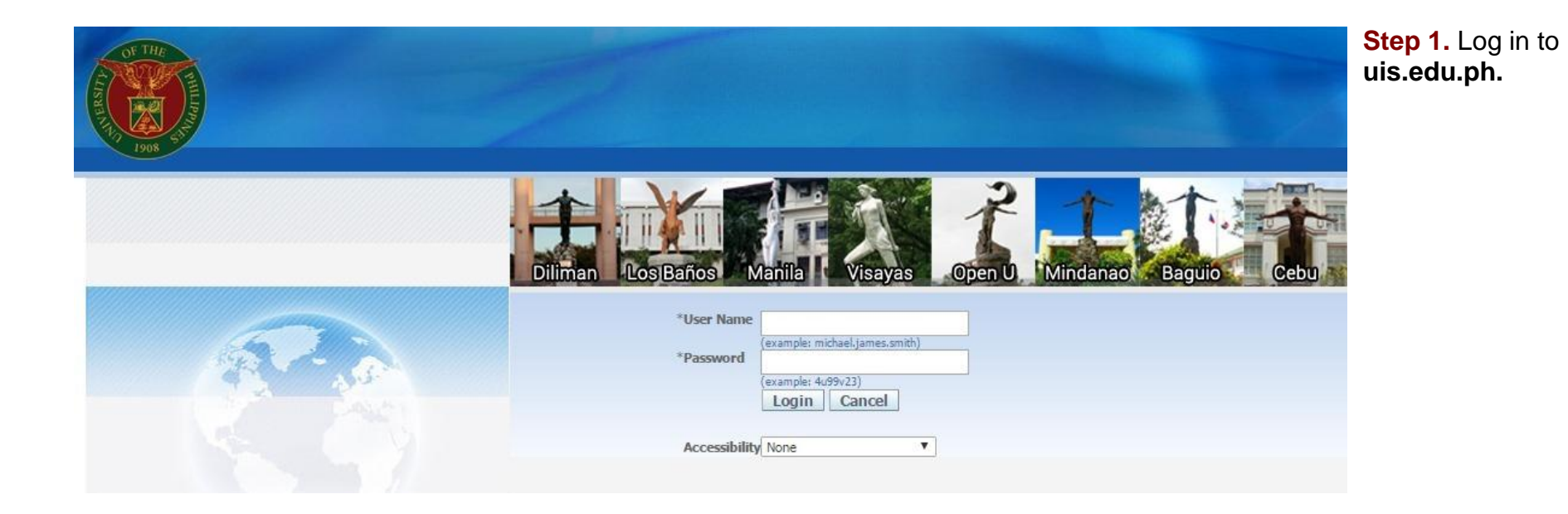

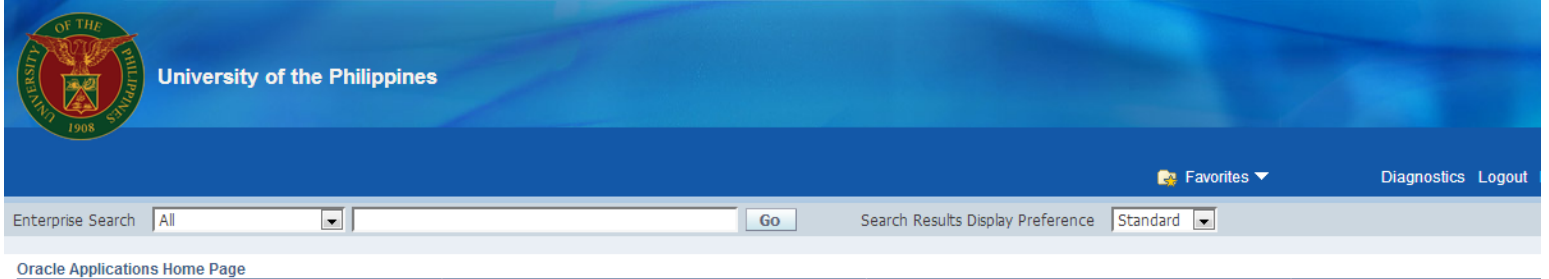

**Step 2.** On the **FMIS Main Menu,** click the **Receivables Billing** responsibility**.**

A dropdown list will appear.

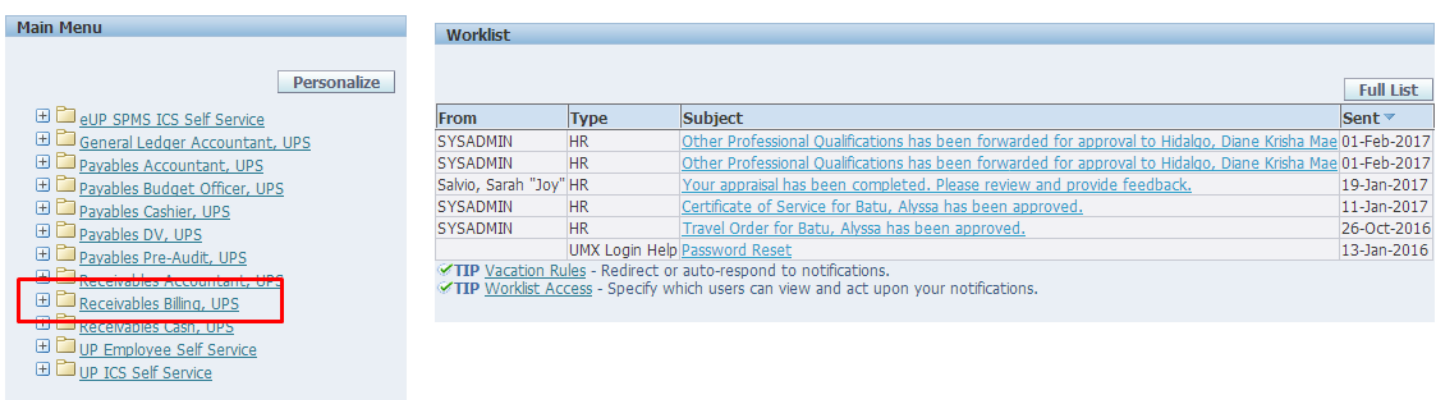

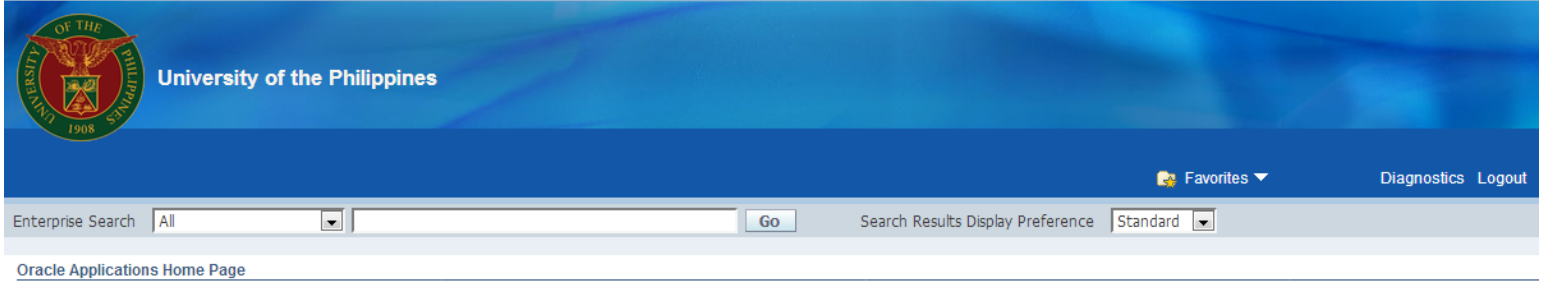

#### **Step 3.** Click the **Transactions** folder*.*

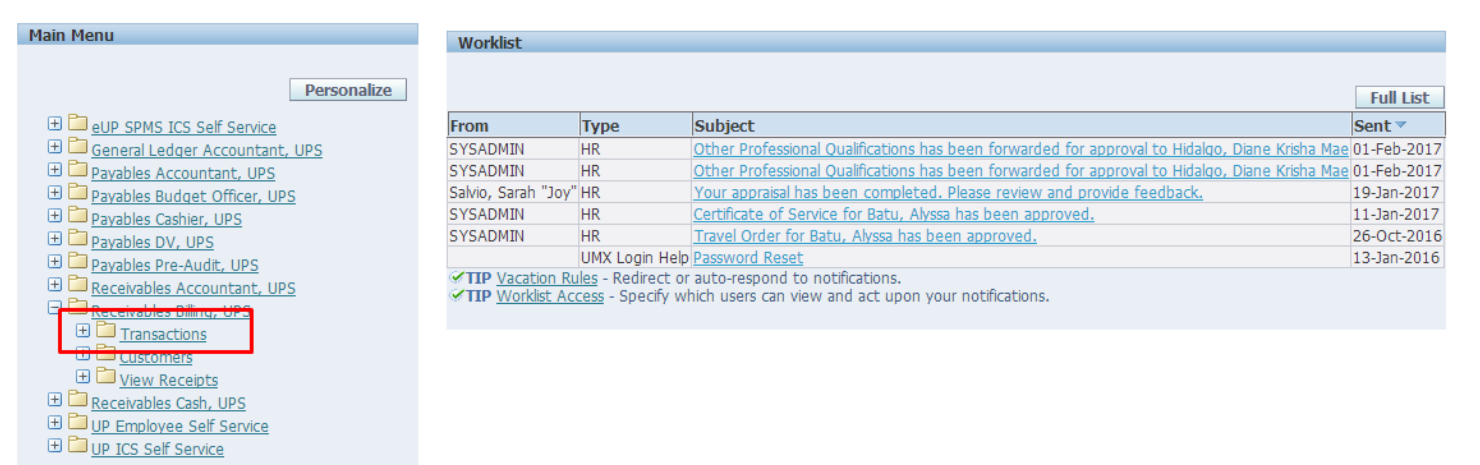

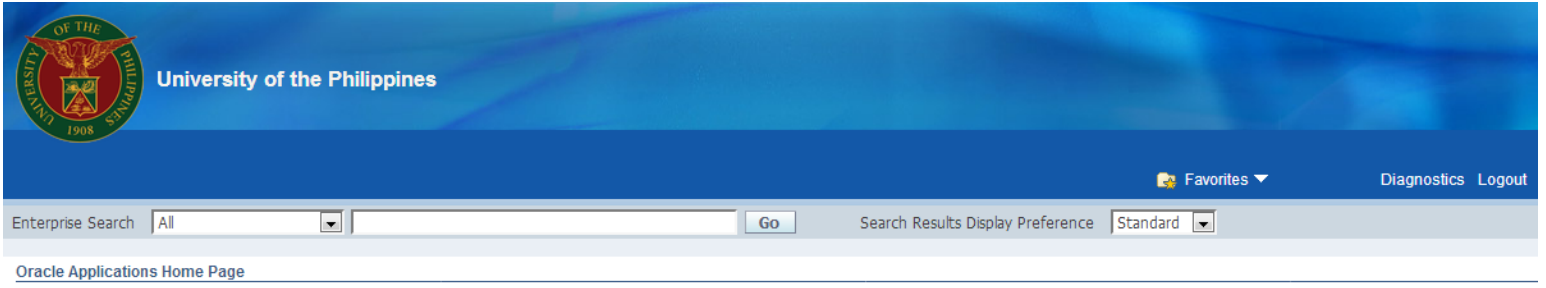

#### **Main Menu** Worklist Personalize **Full List** E E eUP SPMS ICS Self Service From Type Subject Sent  $\overline{\phantom{a}}$ General Ledger Accountant, UPS **SYSADMIN** Other Professional Qualifications has been forwarded for approval to Hidalgo, Diane Krisha Mae 01-Feb-2017 **HR** Payables Accountant, UPS SYSADMIN  $HR$ Other Professional Qualifications has been forwarded for approval to Hidalgo, Diane Krisha Mae 01-Feb-2017 Your appraisal has been completed. Please review and provide feedback. **ED** Payables Budget Officer, UPS Salvio, Sarah "Joy" HR 19-Jan-2017 SYSADMIN Certificate of Service for Batu, Alyssa has been approved. 11-Jan-2017 **ED** Payables Cashier, UPS **HR** E Payables DV, UPS SYSADMIN **HR** Travel Order for Batu, Alyssa has been approved. 26-Oct-2016 UMX Login Help Password Reset 13-Jan-2016 **ED** Payables Pre-Audit, UPS TIP Vacation Rules - Redirect or auto-respond to notifications.<br>TIP Worklist Access - Specify which users can view and act upon your notifications. **ED** Receivables Accountant, UPS Receivables Billing, UPS **E** Transactions **B** Batches Transactions Transactions Summary Credit Transactions Copy Transactions E Customers

 $\Box$   $\Box$ 

**Step 4. Click Transactions** under the Transactions folder.

The Transactions window will open. Eile Edit View Folder Tools Actions Window Help

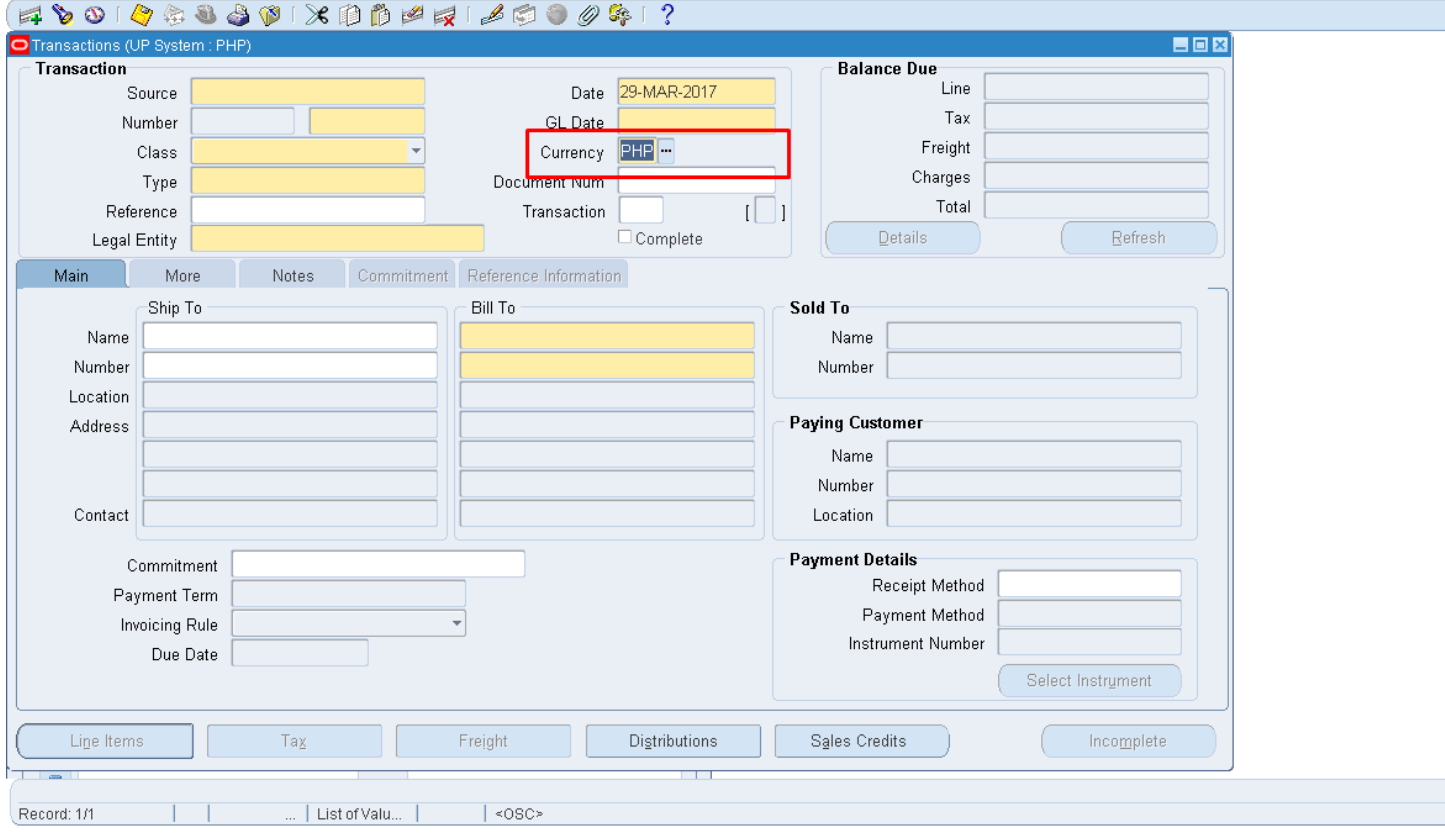

**Step 5.** If the transaction is to be billed on a currency not in PHP, change the **Currency** field by typing the desired currency or by clicking the ellipsis button **...** 

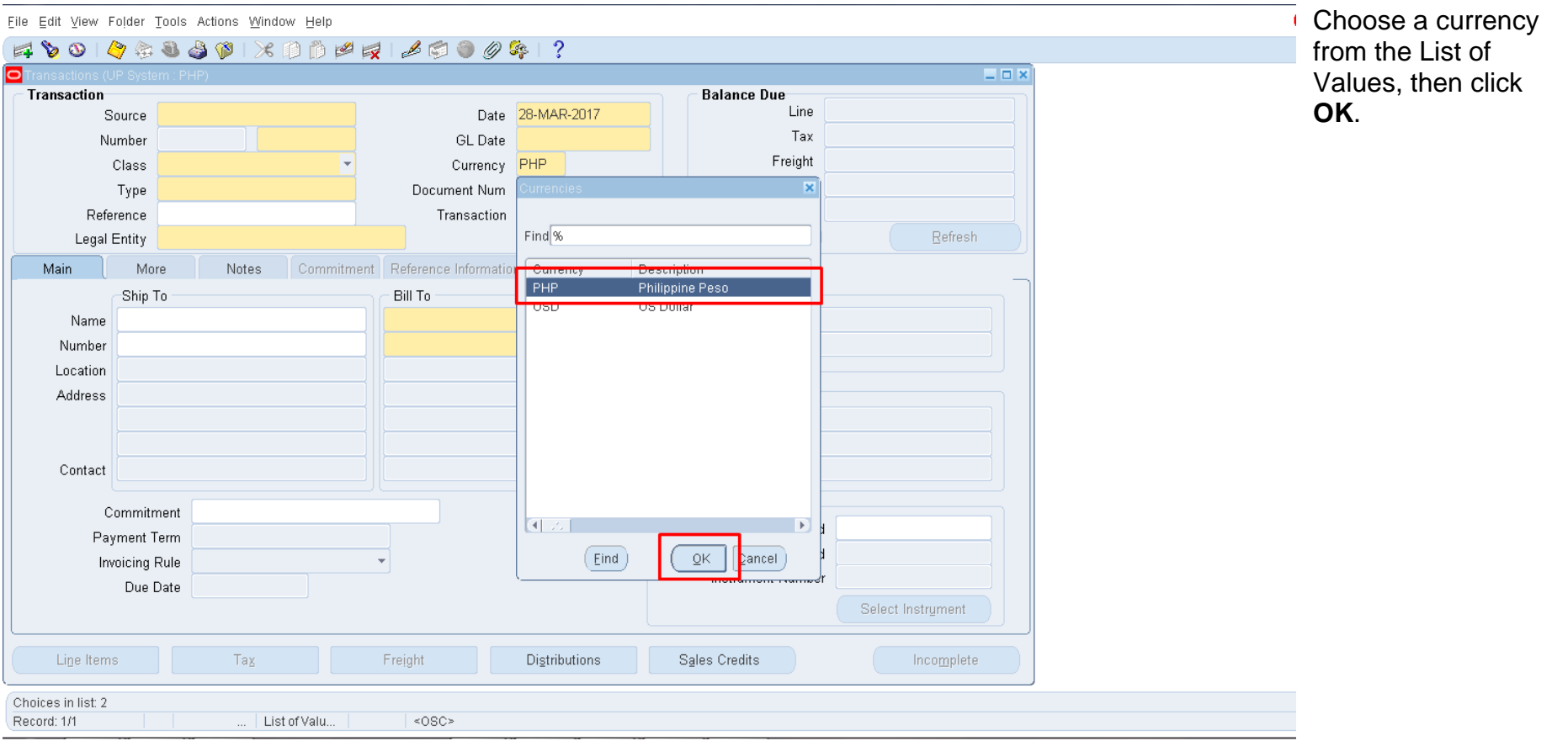

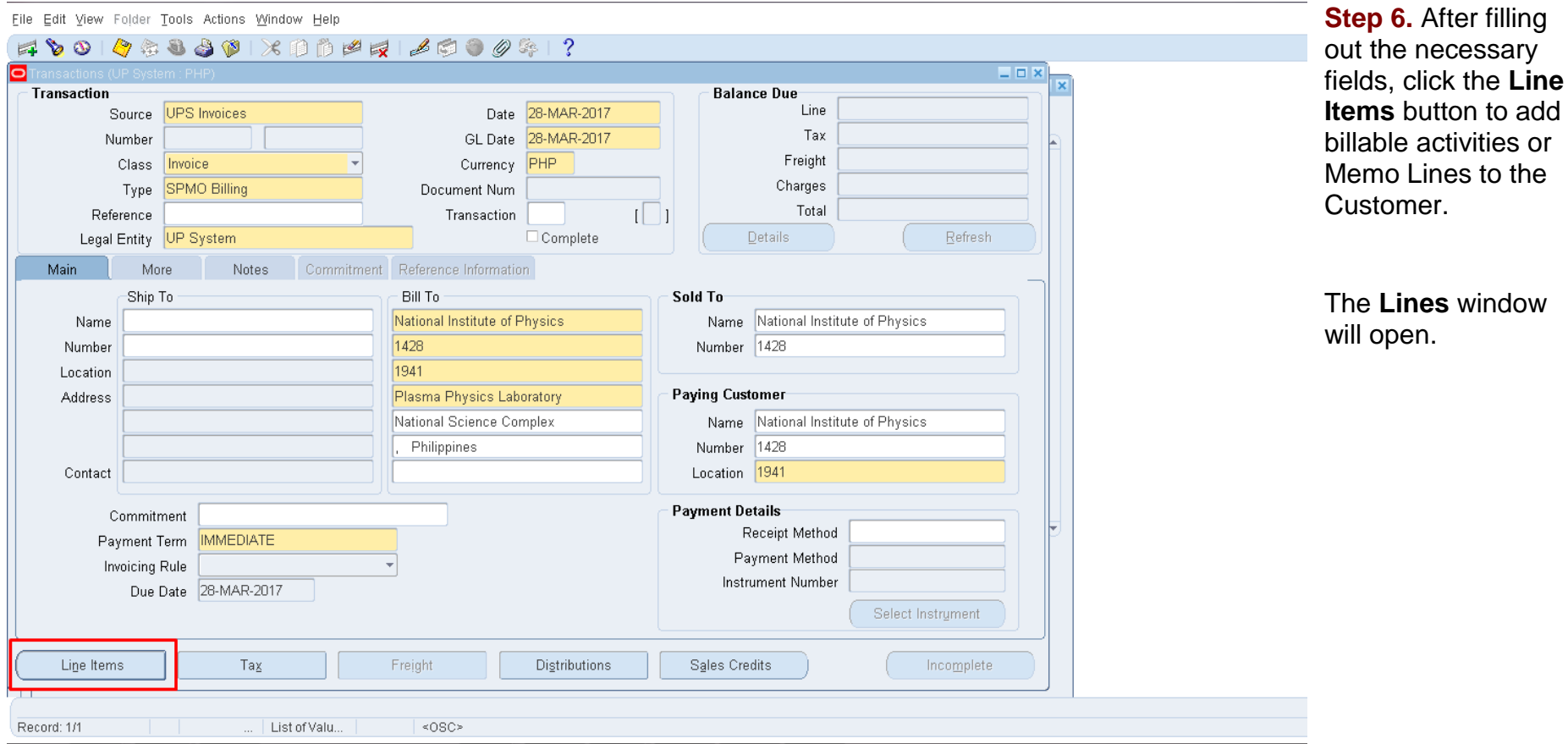

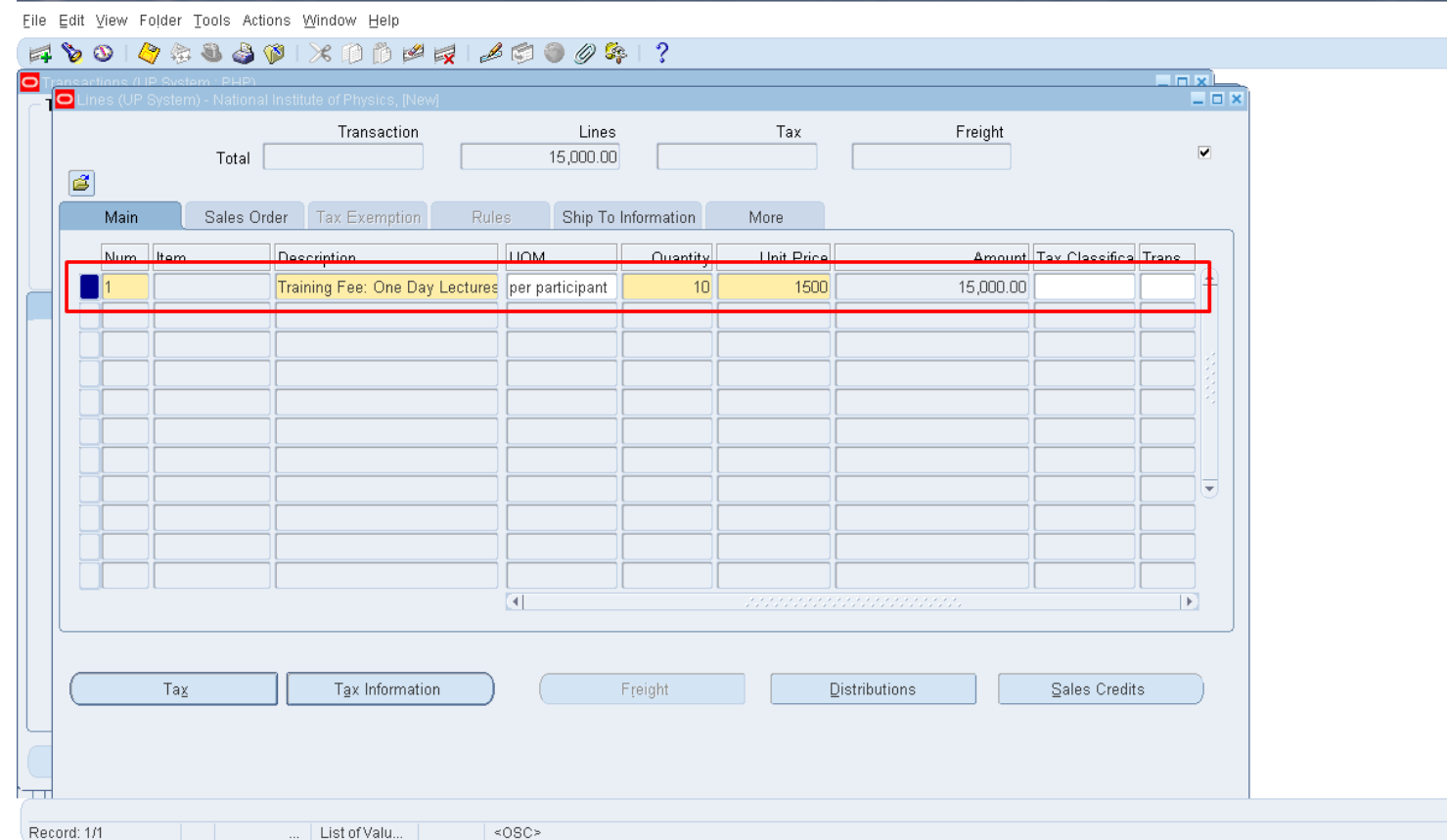

**Step 7. Fill out the** table with all the items to be billed to the customer.

If the unit price is different, incorrect, or in a different currency, enter the unit price manually.

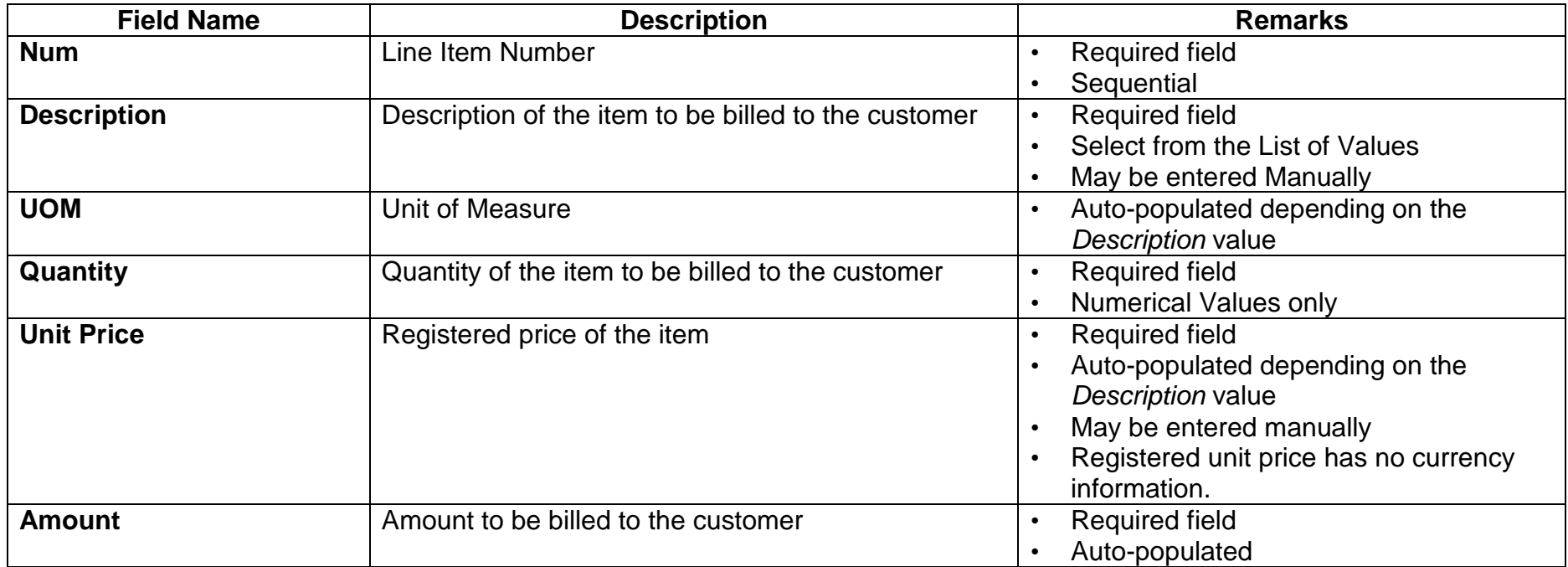

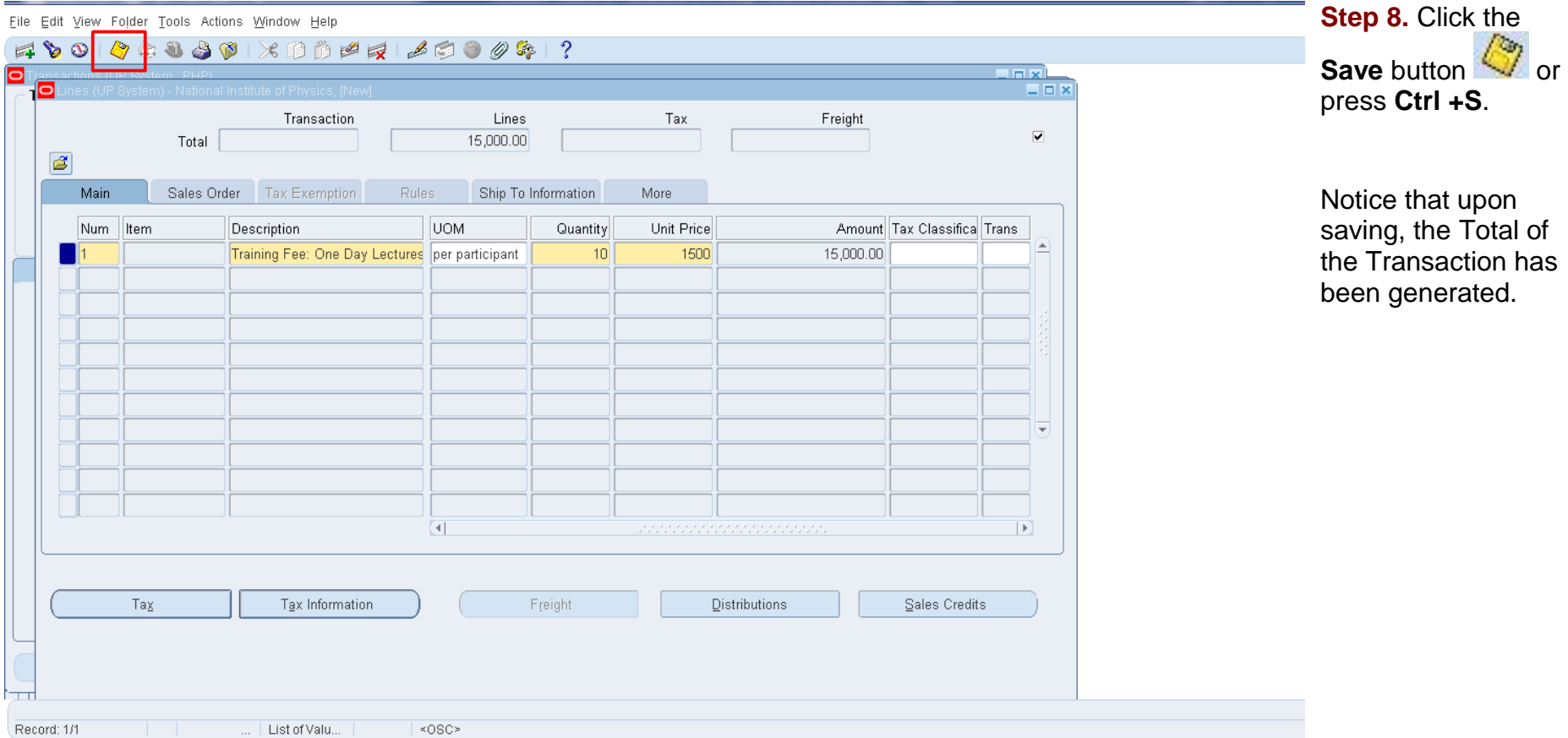

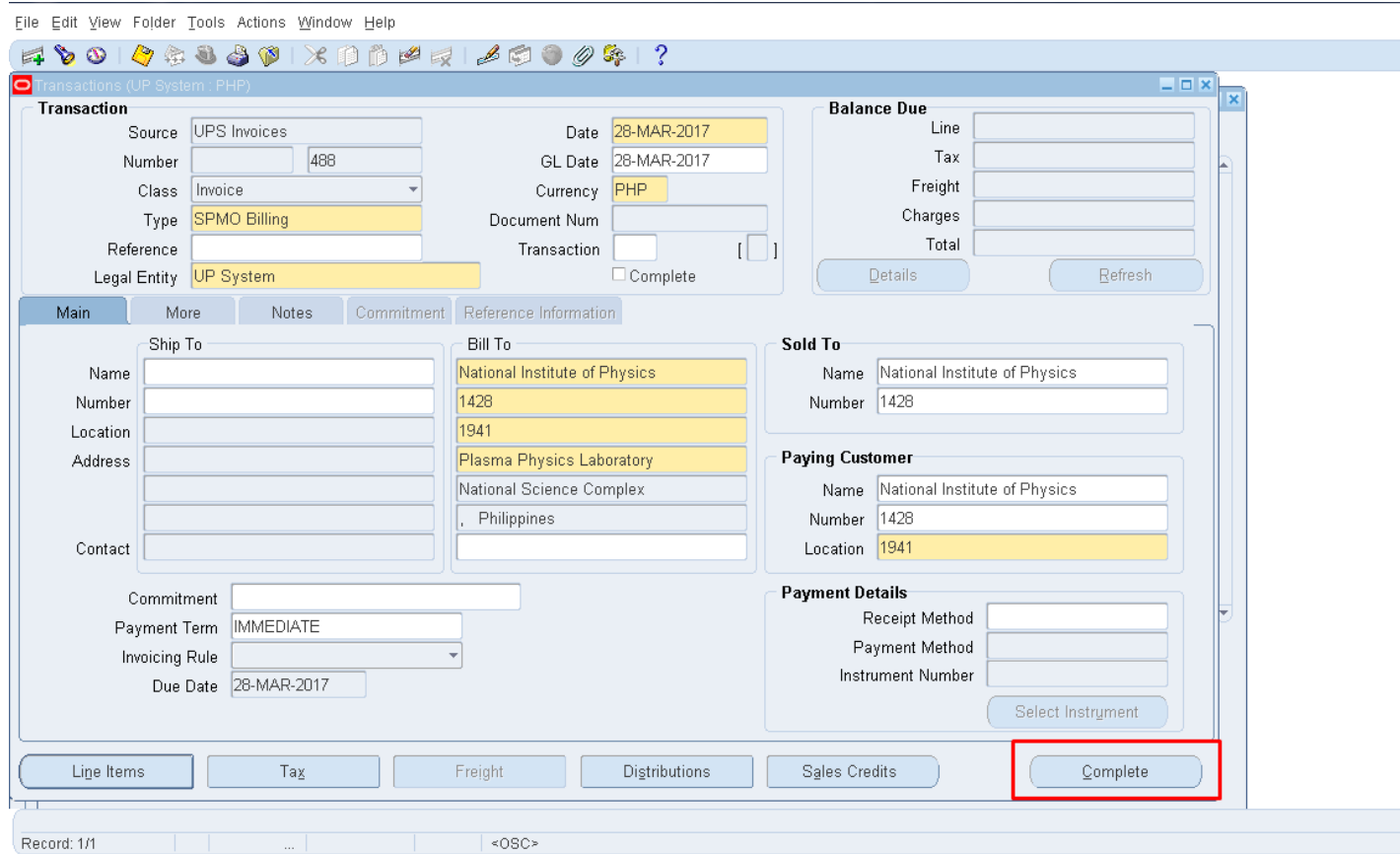

**Step 9. Close the** Lines window, then click the **Complete** button on the Transactions window to finish the creation of the bill.

Eile Edit View Folder Tools Actions Window Help

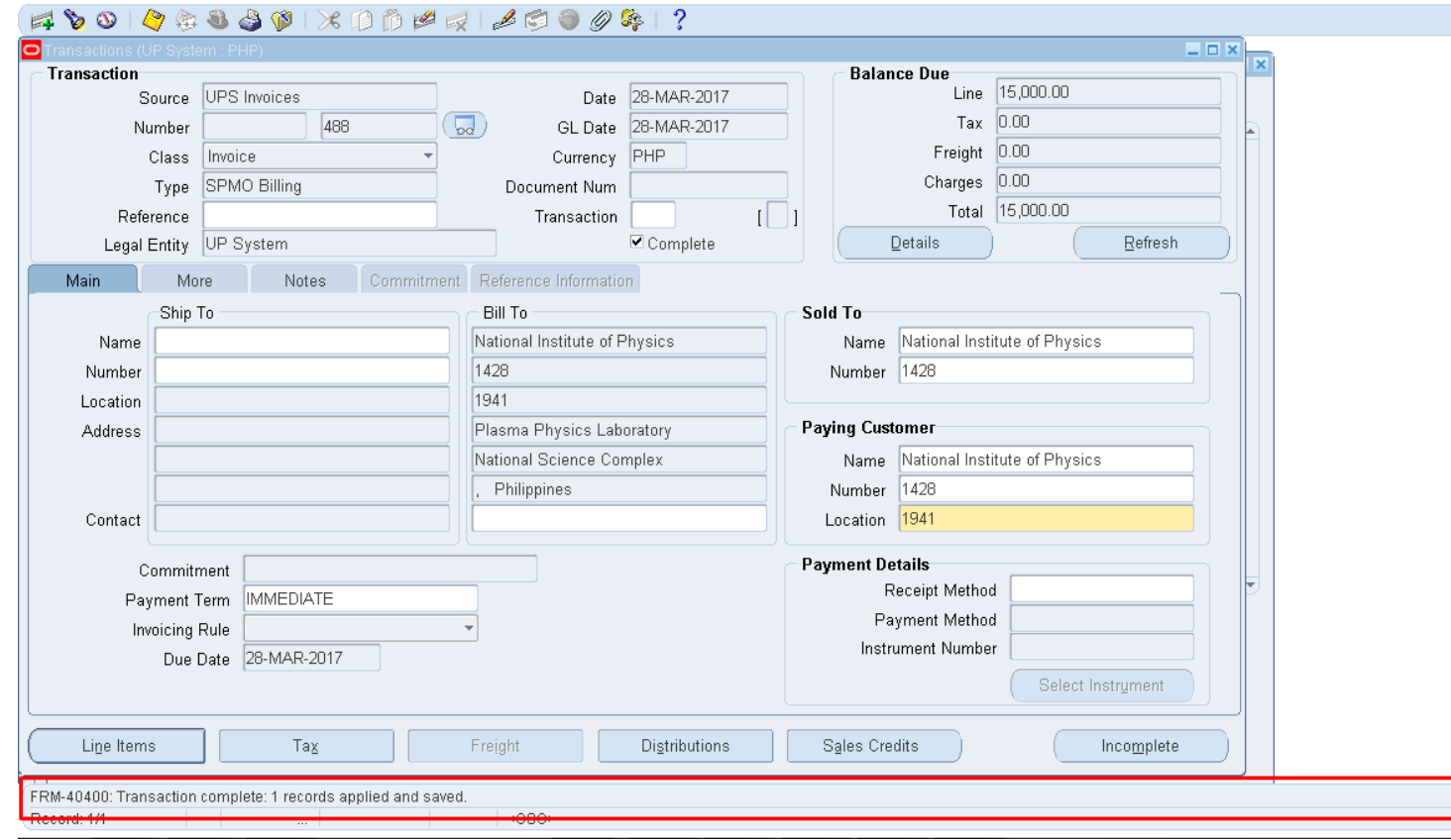

Upon completion, a notification on the lower left of the screen will indicate that the Transaction has been completed, applied and saved.

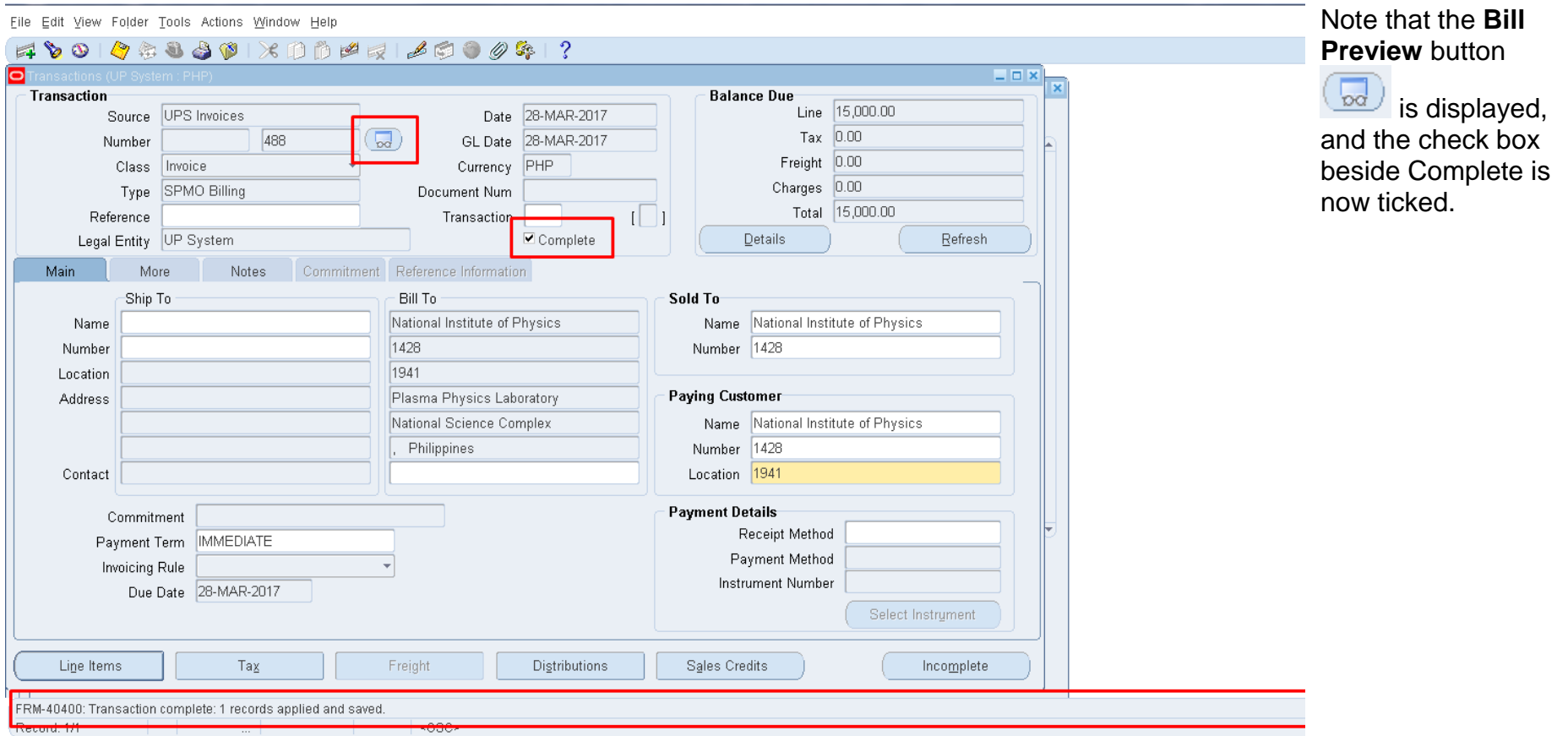

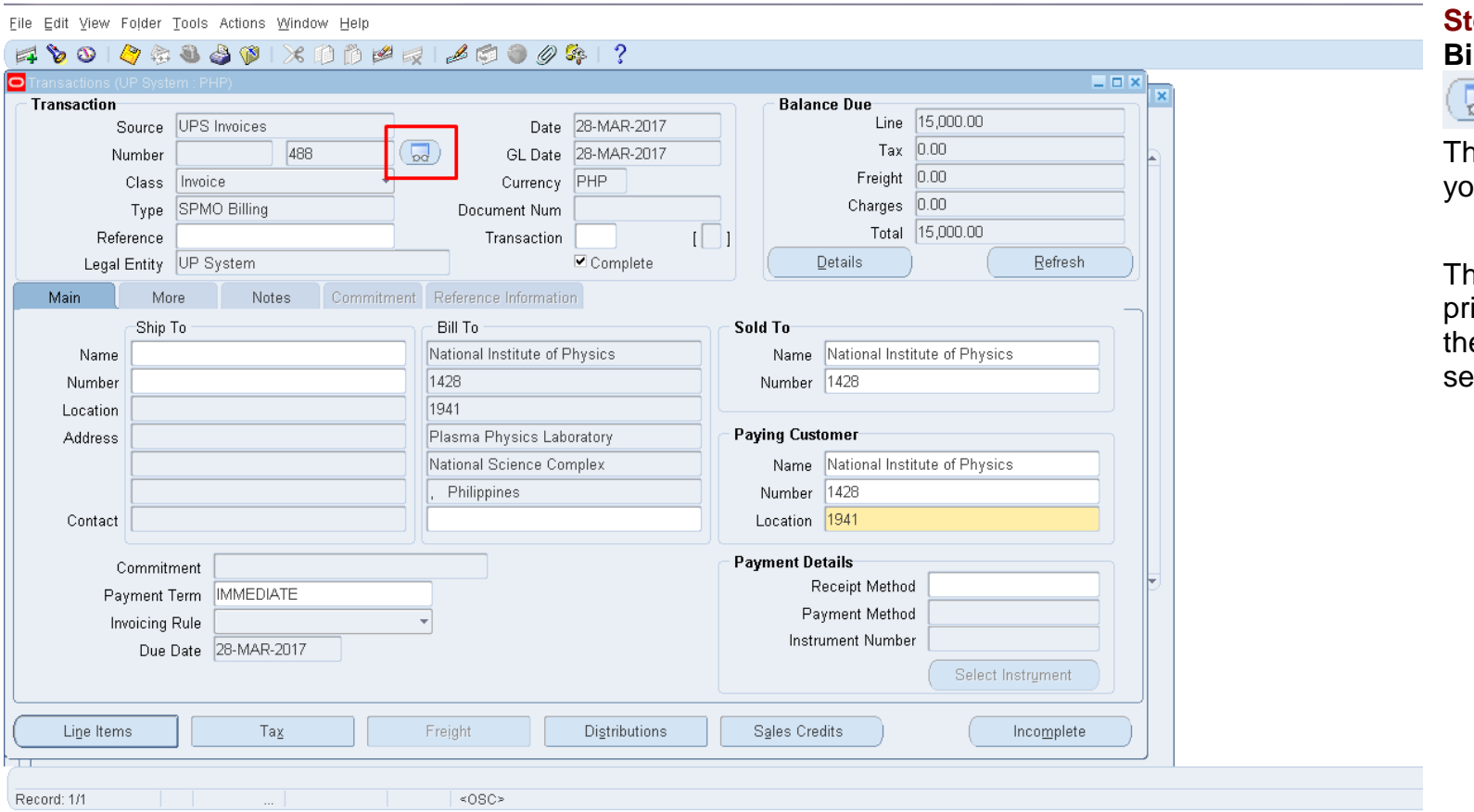

**Step 10.** Click the **Bill Preview** button

 $\sqrt{d}$  to view the bill. he bill will load on our browser.

The bill may now be printed and sent to e customer for ettlement.

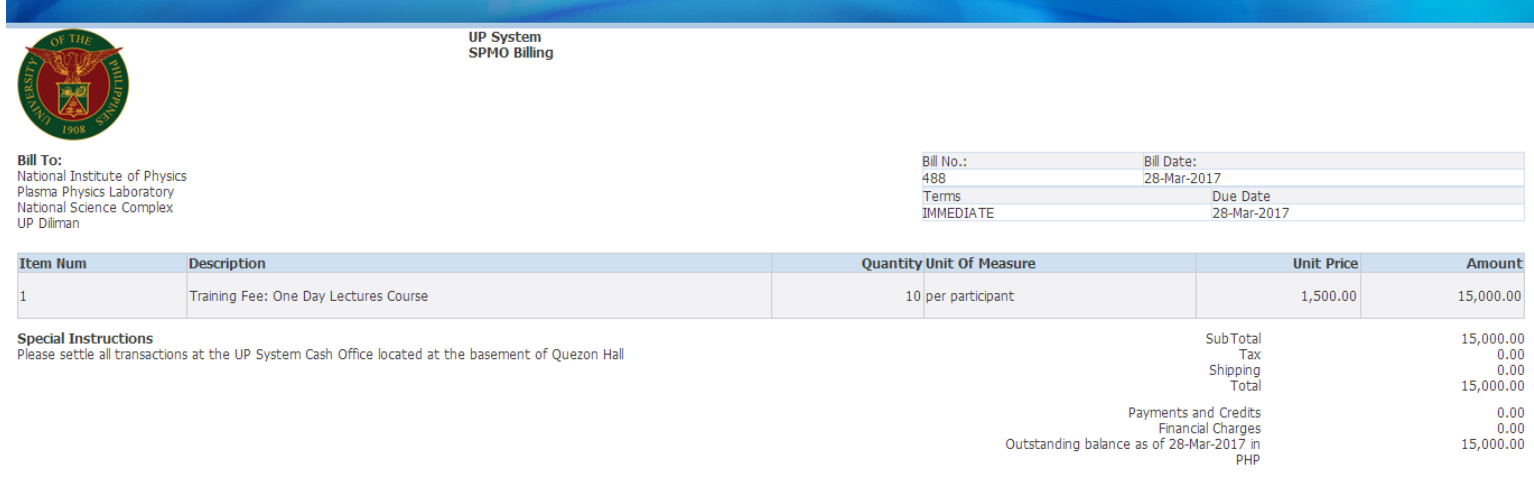

About this Page

### **Expected Results**

- A transaction is created and billed to the customer
- A copy of the bill may be given to the customer for settlement.